### **1. Introduction**

Load Monitoring Solution is combined of one eSolar SEC module and one meter to precisely record and monitor the real time load consumption in 24 hours non-stopped manner. The data recorded by the smart meter will be transmitted to end users via Wi-Fi/ Ethernet. It can fit with single-phase and three-phase grid systems.

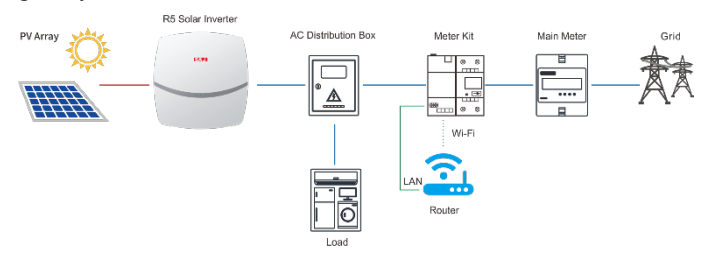

Fig 1.1 Load monitoring schematic

#### **Packing list**:

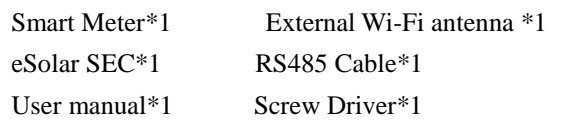

### **2. Product Appearance**

**2.1 eSolar SEC**

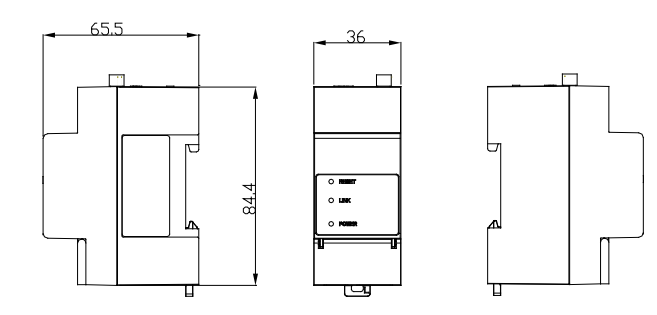

Fig 2.1 eSolar SEC Configuration

# **2.2 Meter Overview**

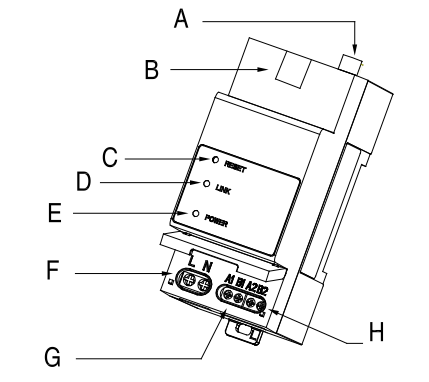

Fig 2.2 eSolar SEC definition

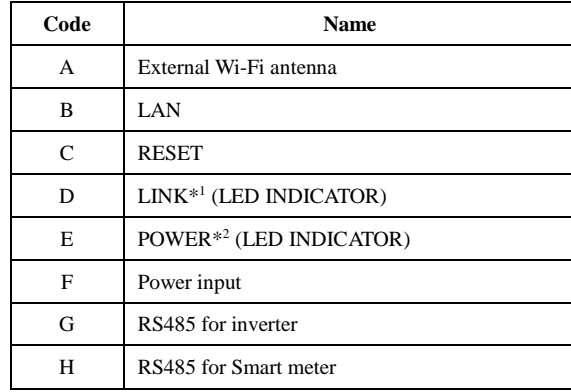

Table 2.1 Interface description

Note: \*1 Green light flickering indicates Ethernet is connected to server; blue light flickering indicates Wi-Fi is connected to server.

\*2 LED indicator keeps ON indicating power is working properly, while LED indicator turning OFF indicates power supply is abnormal.

### **3. Installation Instructions**

# **3.1 Installation**

Load Monitoring equipment should be installed on a 35mm width track for security mount.

The meter can be mounted on the track by the following steps:

1. Pull down to release the clip at the back side of the meter

2. Mount the meter onto the track and push up the clip to

secure.

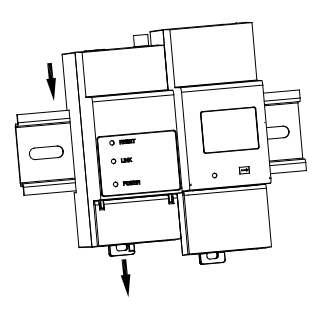

Fig 3.1 Installation method

# **3.2 Electrical Connection**

During connection of the meter, it should be noted that the meter is integrated with an internal CT, no external CT is required.

## **Single-phase Connection**

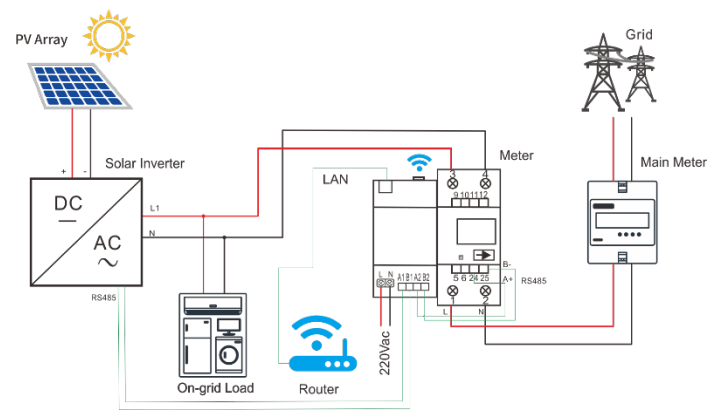

Fig 3.2 Single-phase connection diagram

### **Three-phase Connection**

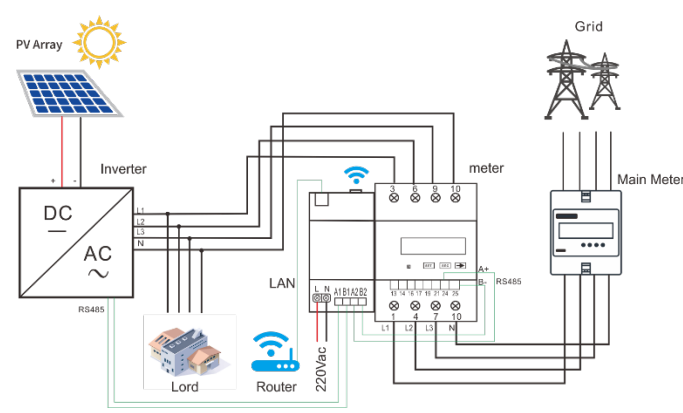

Fig 3.3 Three-phase connection diagram

Note: Module requires an individual 220V AC power resource, a

circuit breaker is recommended for protection.

#### **4. Datasheet**

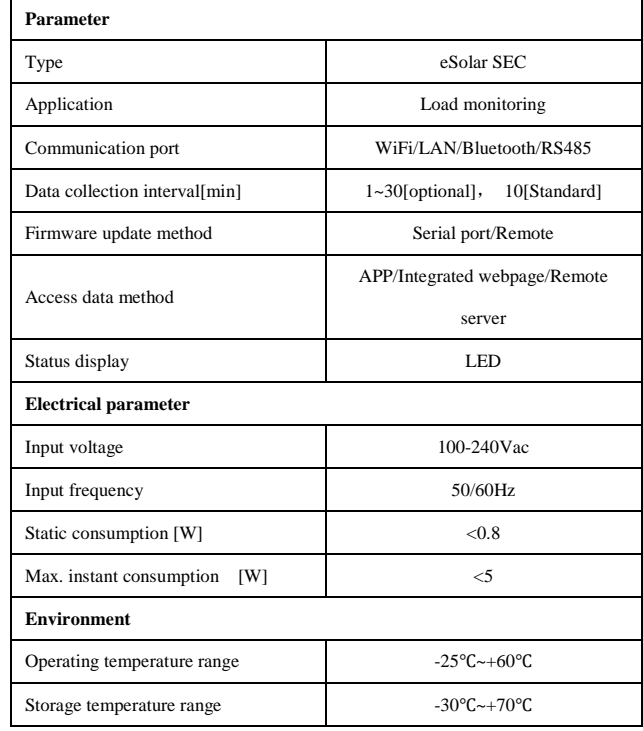

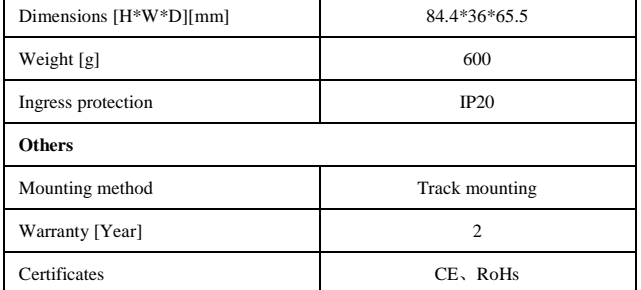

# **5. Monitoring Platform**

#### **5.1 Monitoring APP Connection**

#### **1) Download eSolar O&M APP**

For iOS system, search "eSolar O&M" in App Store to download. For Android system, search "eSolar O&M" in Google Play to download.

#### **2) Bluetooth connection**

① Turn on mobile phone Bluetooth connection.

② Open eSolar O&M APP→ Select "My" → "Remote Configuration"

 $\rightarrow$  Select "Bluetooth" $\rightarrow$  "Next"  $\rightarrow$  Search devices  $\rightarrow$  Click on the

Bluetooth name of the eSolar SEC (such as BlueLink:00006).

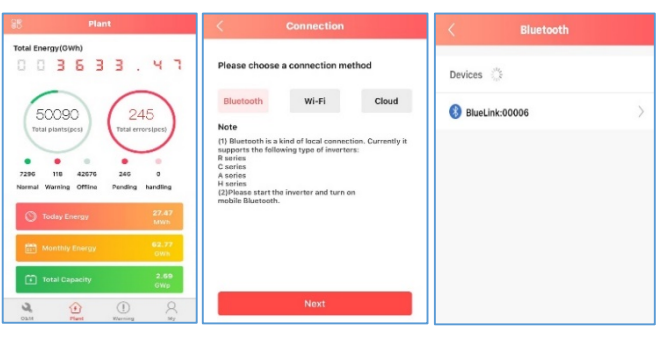

Fig 5.1 Bluetooth connection Fig 5.2 Search devices

### **5.1 Real-time Data Monitoring on APP**

Real-time data of eSolar SEC, Smart Meter and inverter are available for monitoring by choosing the corresponding device.

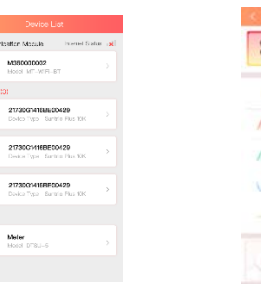

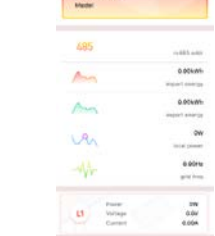

Fig 5.3 Devices list Fig 5.4 Meter data

The load monitoring data can be checked by the following steps:

1. Tap on the "total plants" area

2. Tap on pencil icon and select "load monitoring"

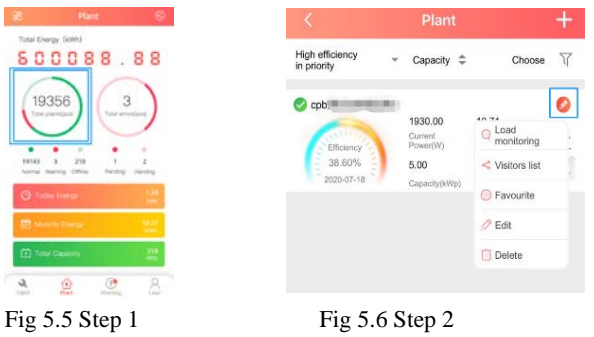

# **5.2 Real-time Data Monitoring on Web**

Real-time data monitoring is also available in eSolar O&M Web Portal. Displaying information of PV energy, consumption, import, export and self-consumption rate of power station. Additionally, all the data can be summarized on a daily, monthly or yearly basis for clearer comparison.

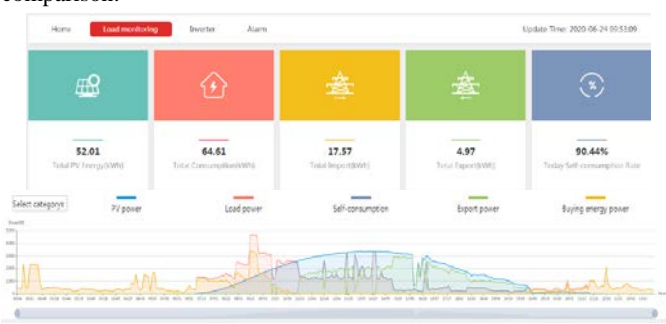

Fig 5.5 Load monitoring overview